# How to Add Fields to the Change Request UI (MDG EhP6)

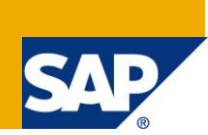

#### **Applies to:**

SAP Master Data Governance, as of SAP ERP 6.0 Enhancement Package 6. For more information, visit the [Master Data Management homepage.](https://www.sdn.sap.com/irj/sdn/nw-mdm)

#### **Summary**

When you create or change any master data object with MDG, you do this with a change request. The change request holds various pieces of information about the intended change, such as a description, priority, current status and many more. With enhancement package 6, the standard UI configuration of MDG for Material and for Supplier comes with a set of fields that are displayed in the change request area on the screen. There are some more fields available that can easily be added to the UI by customization, without any coding and modification. This blog describes how you can do this with the new UI technologies that are used by the domain specific Web Dynpro applications for material and supplier with enhancement package 6. Please note that this procedure does not apply to the generic MDG Web Dynpro application (USMD\_ENTITY\_VALUE2), which is used for MDG for financial data or for custom defined objects.

You can also watch the system demo [How to add fields to the CR UIBB](http://www.sdn.sap.com/irj/scn/index?rid=/library/uuid/30dbd710-2ffe-2e10-dcb1-a538676b62d6) for a visual step-by-step guide.

**Author:** Andreas Seifried

**Company:** SAP AG

**Created on:** November 28, 2011

#### **Author Bio**

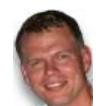

Andreas is a Product Manager for SAP Master Data Management. He joined SAP in 2001 as a Technical Consultant and has been working with SAP NetWeaver in customer projects since the very first releases. In July 2005 he changed his position to SAP NetWeaver MDM Product Management. Meanwhile Andreas works as a Product Manager for the overall SAP Master Data

Management portfolio. Andreas holds a diploma in engineering of Fridericiana University Karlsruhe and has over 15 years of experience in the IT industry.

## **Table of Content**

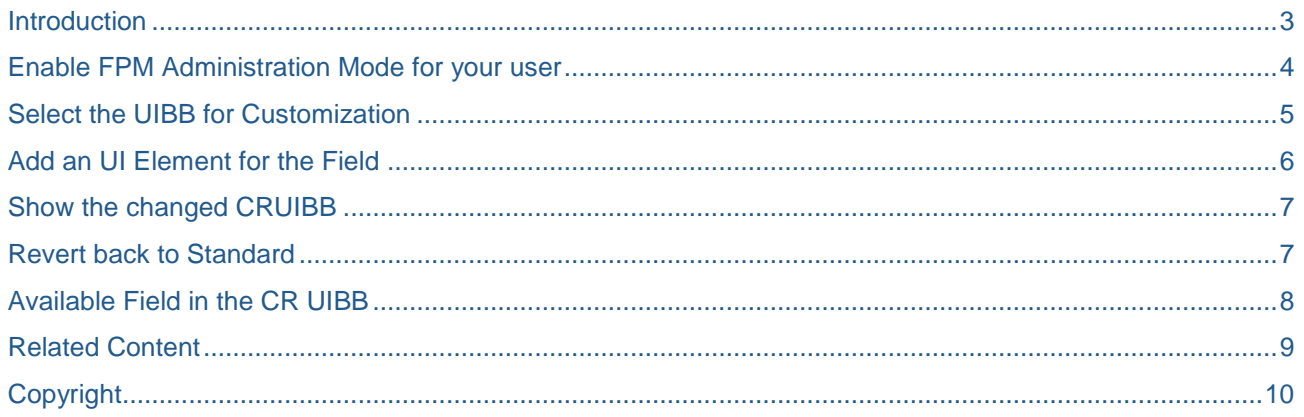

#### <span id="page-2-0"></span>**Introduction**

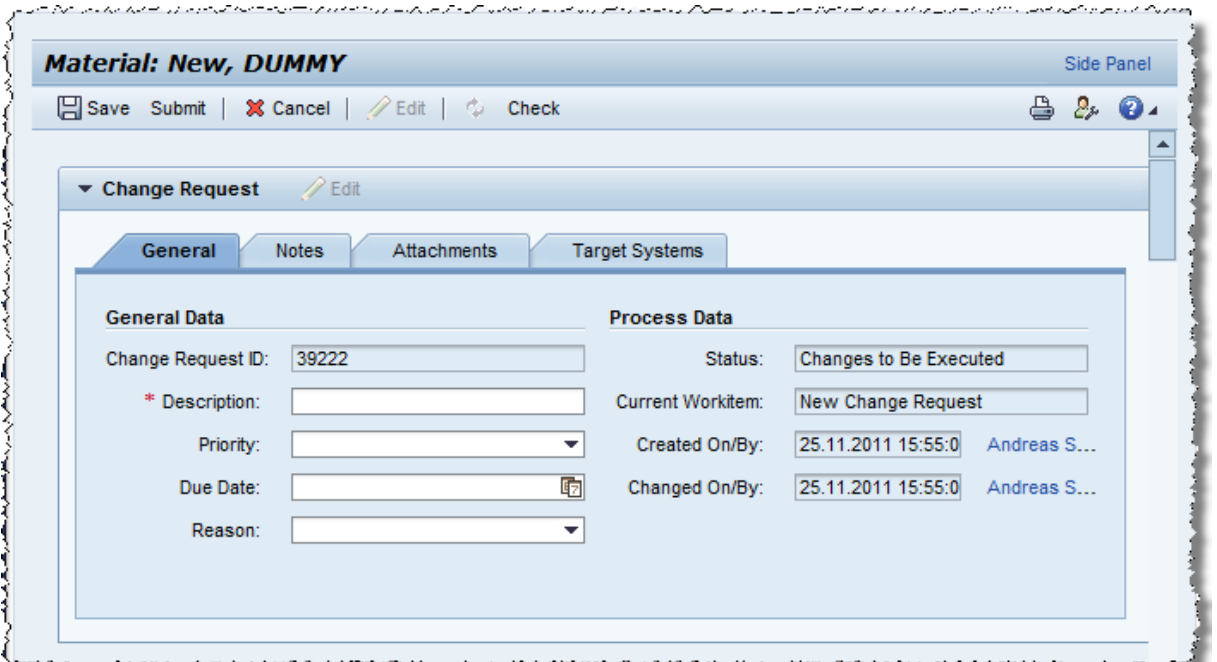

The area depicted in the screen shot is the Change Request UI Building Block (CRUIBB). It is already prepared to display further information. As an example, you are going to add the change request type. This example assumes that you use NetWeaver Business Client Desktop Version 3.5, but the procedure is the same whether you use NWBC Desktop, NWBC HTML, or SAP Portal.

In order to add the field you are going to customize the configuration of the CRUIBB with the Floor Plan Manager Configurator (FPM Configurator). For more information on FPM and its concepts I strongly recommend to read note 1619534 - How to Create, Enhance and Adapt FPM Applications on NW 702. <https://service.sap.com/sap/support/notes/1619534> .

As already mentioned, you are going to customize the configuration, which means that:

- The changes will apply to all users of the client to which you are logged on.
- Your customization will be stored as a "delta" to the configuration provided by SAP,
- Will not be a modification and
- It will still be possible to apply corrections to the configuration provided by SAP.

#### <span id="page-3-0"></span>**Enable FPM Administration Mode for your user**

In order to get access to the FPM configurator for customization, add the parameter "FPM\_CONFIG\_EXPERT" with value "A" (A = Administrator) to your user profile.

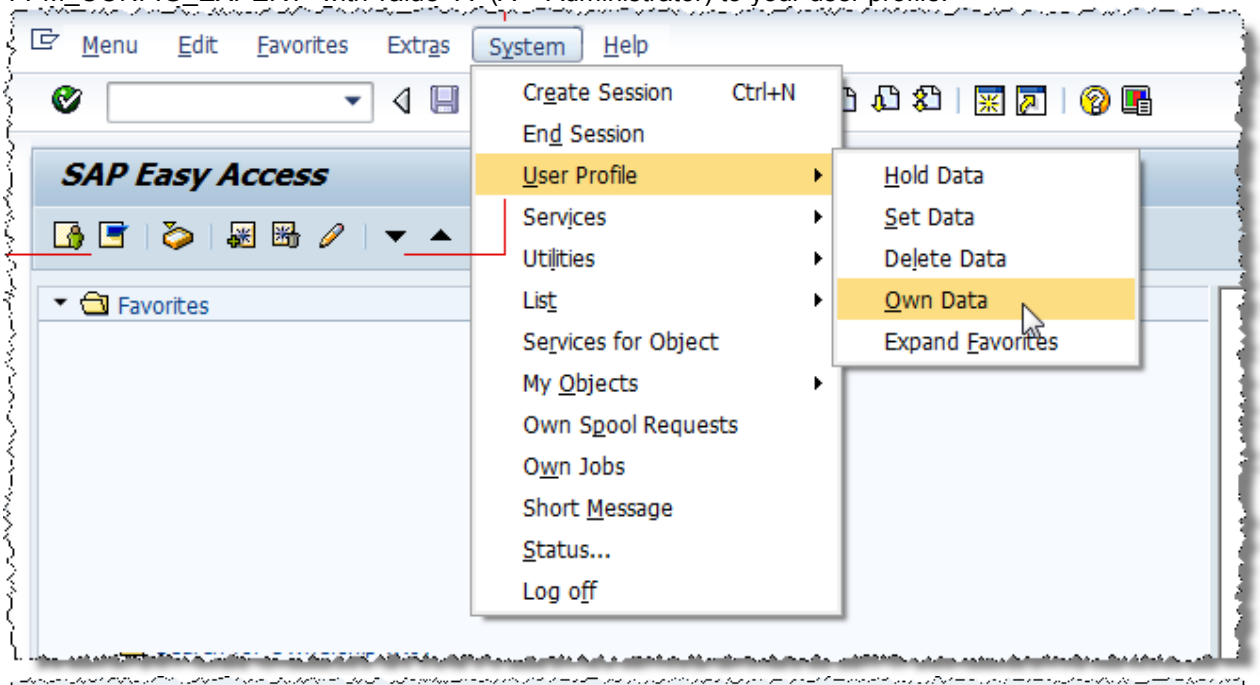

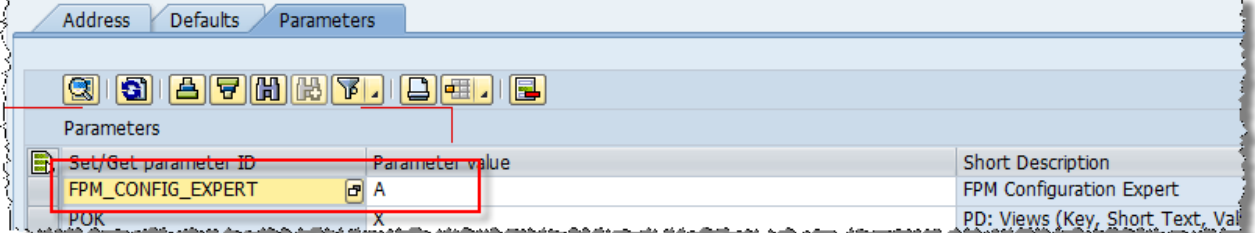

#### <span id="page-4-0"></span>**Select the UIBB for Customization**

Launch the Web Dynpro UI for creating a material. Now, with the FPM\_CONFIG\_EXPERT=A parameter you have 3 additional buttons in the top toolbar: Customize Page, Show Customizable Areas, and Application Hierarchy.

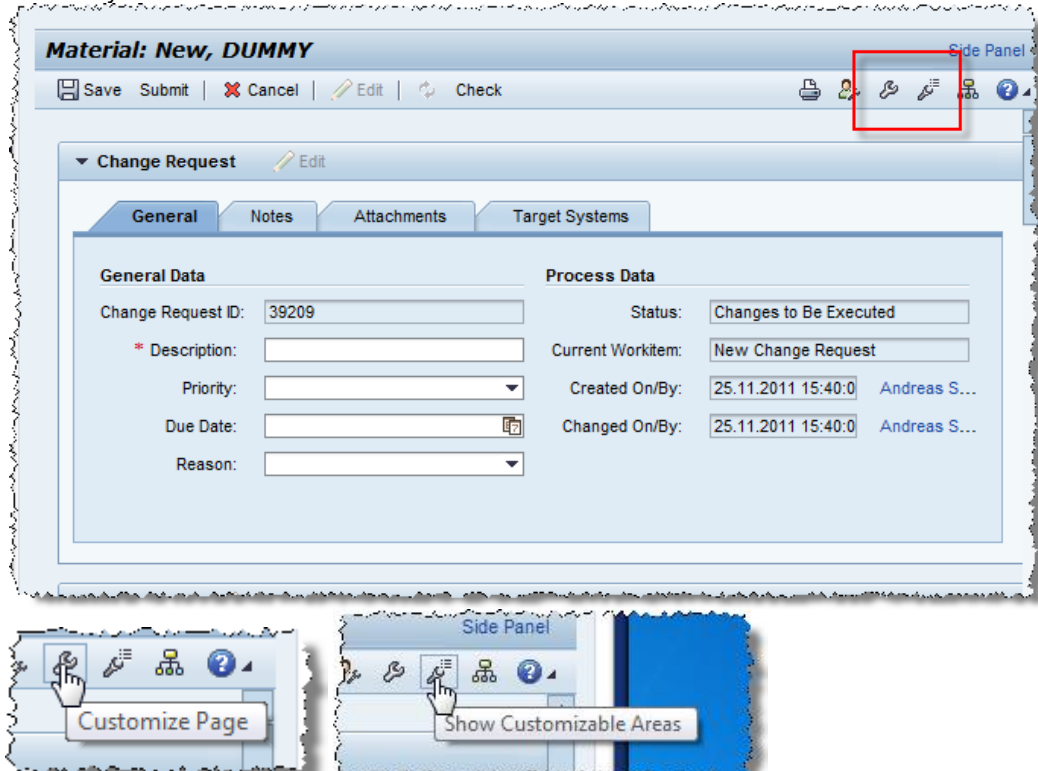

If the tool tip read "Configure" you might have added the value X for the parameter FPM\_CONFIG\_EXPERT. This is not want we want here. Please read note 1619534 if you want to find out why…

Now select "Show Customizable Areas"

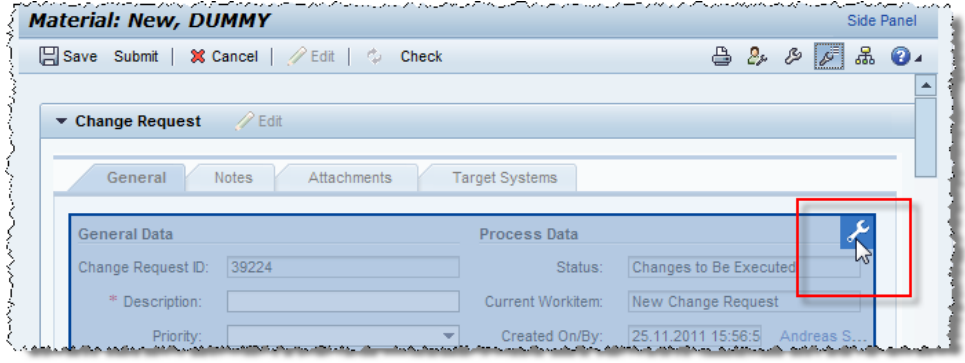

and click on the screw-wrench symbol in the top right corner of the CRUIBB. This will open the FPM Component Configurator in customizing mode. You can easily recognize this mode from the words "Administration Layer", "Customizing", and the orange-yellow bar.

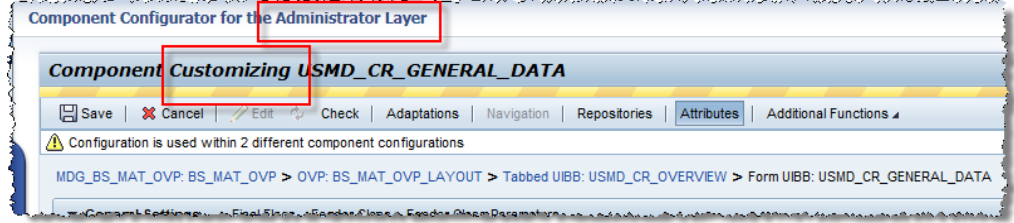

If you create a customization for the first time, the configurator will show an error message and you need to explicitly confirm the creation of a customization by selecting "New".

#### <span id="page-5-0"></span>**Add an UI Element for the Field**

In the table "Form UIBB Schema", select the element after which the field should be displayed. Then select "Add Element"  $\rightarrow$  "Add Element at Current Level"

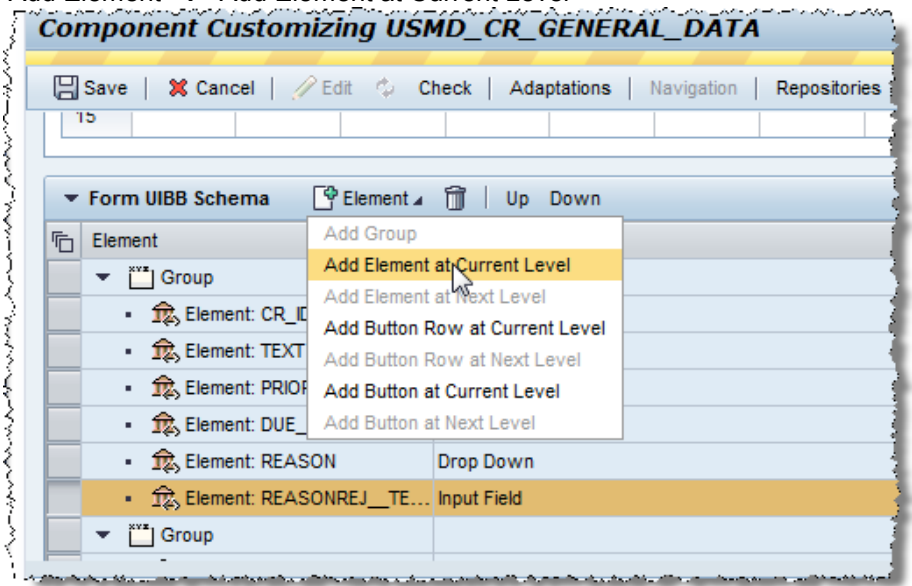

From the list of available fields, select "CRTYPE\_\_TEXT" and select "OK".

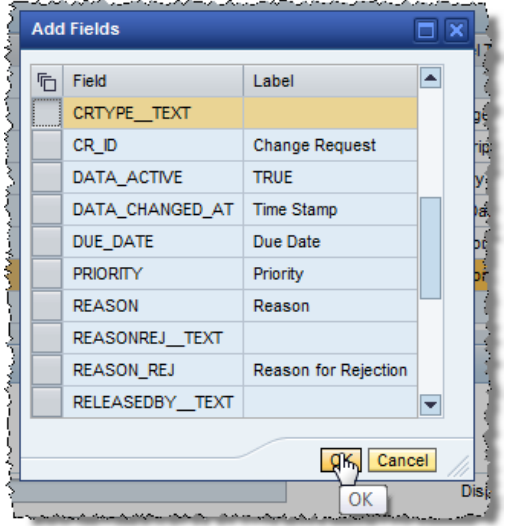

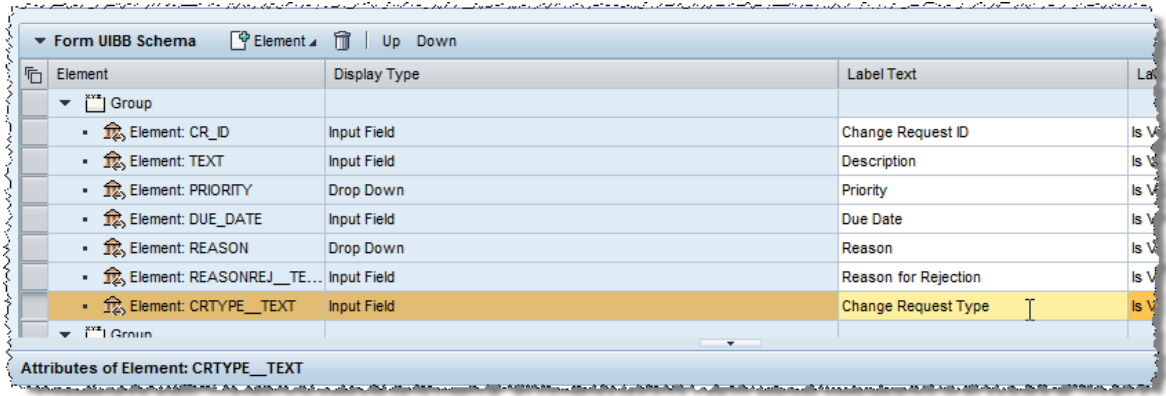

A new UI element is added, for which you should enter the "Change Request Type" as the label text.

Now, save the customization and select a customizing request as appropriate for your use case. Close the configurator.

#### <span id="page-6-0"></span>**Show the changed CRUIBB**

If the screen for creating the material is still open, cancel the request.

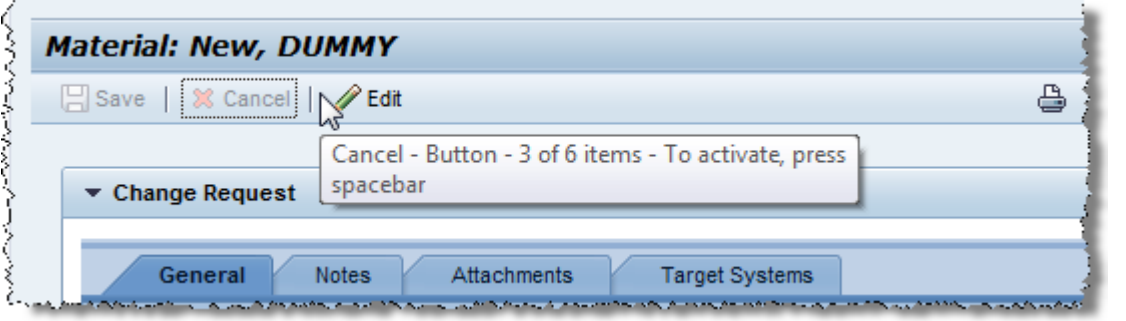

Then enter the screen again and you will see the changed CRUIBB.

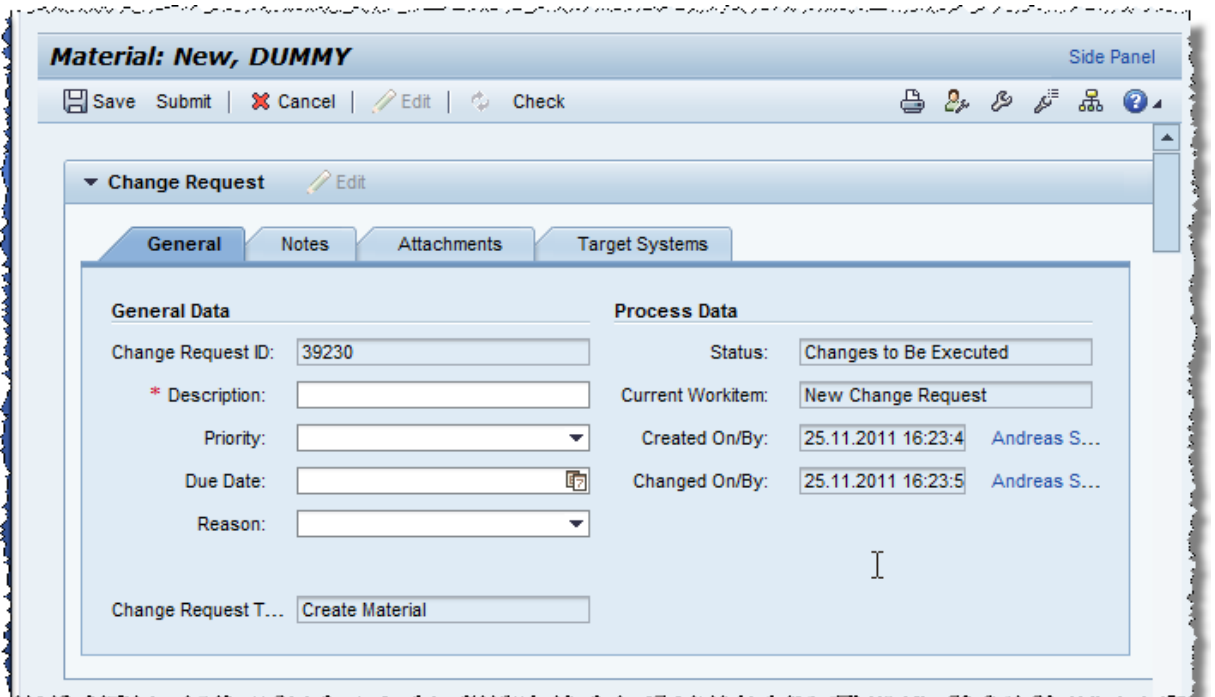

#### <span id="page-6-1"></span>**Revert back to Standard**

When you have FPM administrator mode enabled, you can use the button "Application Hierarchy" to check, whether a customization of the UI configuration has been created.

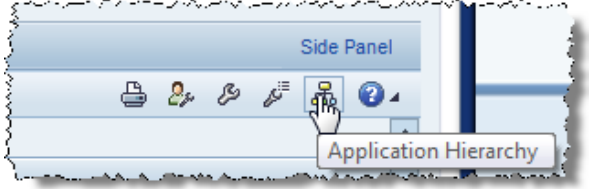

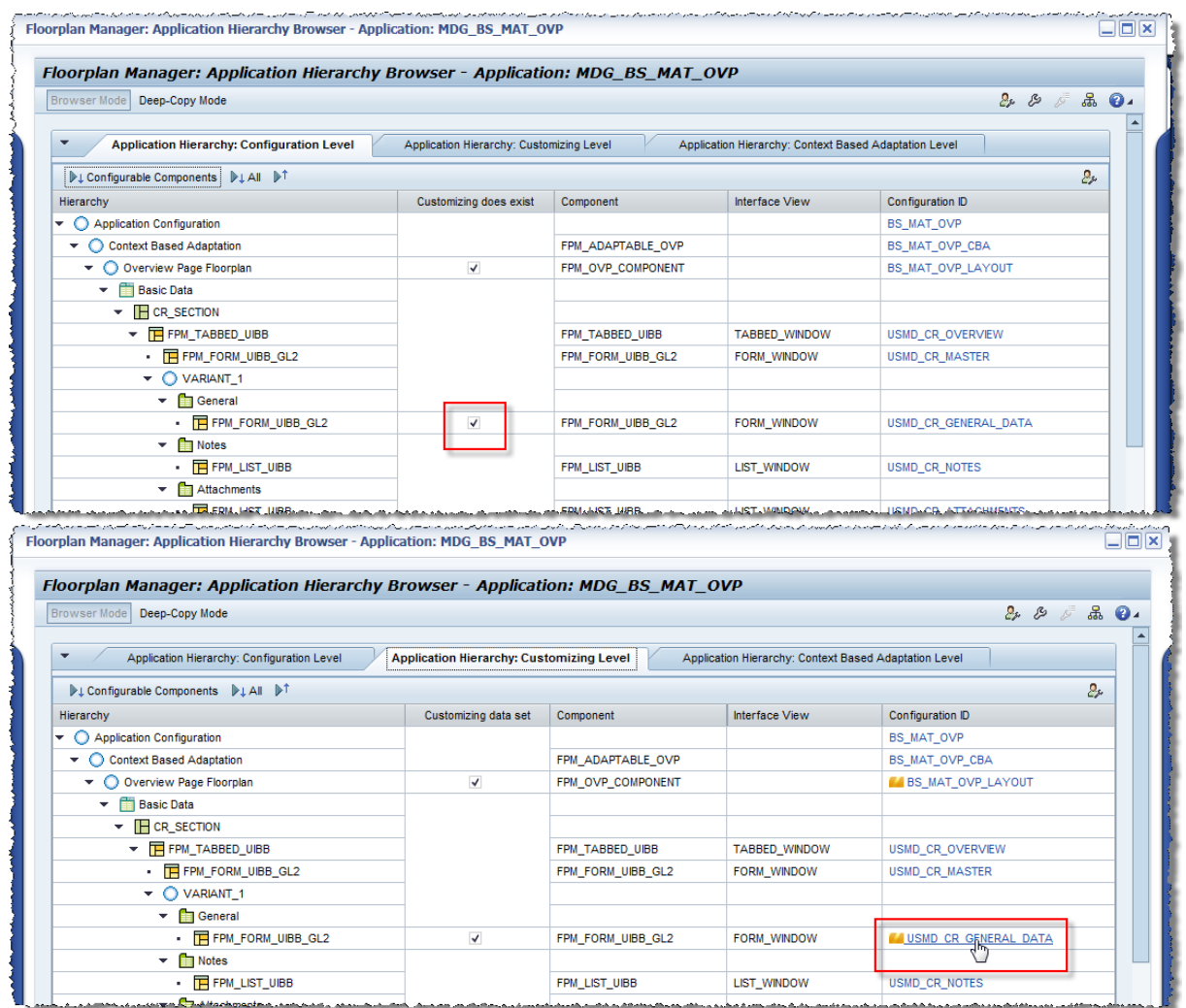

From the respective tabs of the application hierarchy, you can easily navigate to the FPM configuration as well as to the customization. When you open the customization again in FPM configurator, you can revert to the original configuration by resetting the customization.

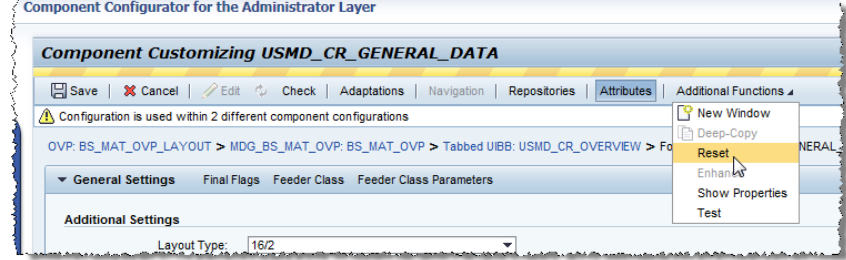

#### <span id="page-7-0"></span>**Available Field in the CR UIBB**

At the time of writing, the CRUIBB is prepared to show these fields in addition to the default configuration:

- Type of Change Request (TYPE)
- Type of Change Request Description (CRTYPE\_\_TEXT)
- Change Request Step Type (WFSTEPTYPE\_\_TEXT)

#### <span id="page-8-0"></span>**Related Content**

[Embedded Master Data Management / SAP Master Data Governance](http://www.sdn.sap.com/irj/sdn/master-data-governance) [Demo: How to add fields to the CR UIBB](http://www.sdn.sap.com/irj/scn/index?rid=/library/uuid/30dbd710-2ffe-2e10-dcb1-a538676b62d6)

For more information, visit the [Master Data Management homepage.](https://www.sdn.sap.com/irj/sdn/nw-mdm)

### <span id="page-9-0"></span>**Copyright**

© Copyright 2011 SAP AG. All rights reserved.

No part of this publication may be reproduced or transmitted in any form or for any purpose without the express permission of SAP AG. The information contained herein may be changed without prior notice.

Some software products marketed by SAP AG and its distributors contain proprietary software components of other software vendors.

Microsoft, Windows, Excel, Outlook, and PowerPoint are registered trademarks of Microsoft Corporation.

IBM, DB2, DB2 Universal Database, System i, System i5, System p, System p5, System x, System z, System z10, System z9, z10, z9, iSeries, pSeries, xSeries, zSeries, eServer, z/VM, z/OS, i5/OS, S/390, OS/390, OS/400, AS/400, S/390 Parallel Enterprise Server, PowerVM, Power Architecture, POWER6+, POWER6, POWER5+, POWER5, POWER, OpenPower, PowerPC, BatchPipes, BladeCenter, System Storage, GPFS, HACMP, RETAIN, DB2 Connect, RACF, Redbooks, OS/2, Parallel Sysplex, MVS/ESA, AIX, Intelligent Miner, WebSphere, Netfinity, Tivoli and Informix are trademarks or registered trademarks of IBM Corporation.

Linux is the registered trademark of Linus Torvalds in the U.S. and other countries.

Adobe, the Adobe logo, Acrobat, PostScript, and Reader are either trademarks or registered trademarks of Adobe Systems Incorporated in the United States and/or other countries.

Oracle is a registered trademark of Oracle Corporation.

UNIX, X/Open, OSF/1, and Motif are registered trademarks of the Open Group.

Citrix, ICA, Program Neighborhood, MetaFrame, WinFrame, VideoFrame, and MultiWin are trademarks or registered trademarks of Citrix Systems, Inc.

HTML, XML, XHTML and W3C are trademarks or registered trademarks of W3C®, World Wide Web Consortium, Massachusetts Institute of Technology.

Java is a registered trademark of Oracle Corporation.

JavaScript is a registered trademark of Oracle Corporation, used under license for technology invented and implemented by Netscape.

SAP, R/3, SAP NetWeaver, Duet, PartnerEdge, ByDesign, SAP Business ByDesign, and other SAP products and services mentioned herein as well as their respective logos are trademarks or registered trademarks of SAP AG in Germany and other countries.

Business Objects and the Business Objects logo, BusinessObjects, Crystal Reports, Crystal Decisions, Web Intelligence, Xcelsius, and other Business Objects products and services mentioned herein as well as their respective logos are trademarks or registered trademarks of Business Objects S.A. in the United States and in other countries. Business Objects is an SAP company.

All other product and service names mentioned are the trademarks of their respective companies. Data contained in this document serves informational purposes only. National product specifications may vary.

These materials are subject to change without notice. These materials are provided by SAP AG and its affiliated companies ("SAP Group") for informational purposes only, without representation or warranty of any kind, and SAP Group shall not be liable for errors or omissions with respect to the materials. The only warranties for SAP Group products and services are those that are set forth in the express warranty statements accompanying such products and services, if any. Nothing herein should be construed as constituting an additional warranty.